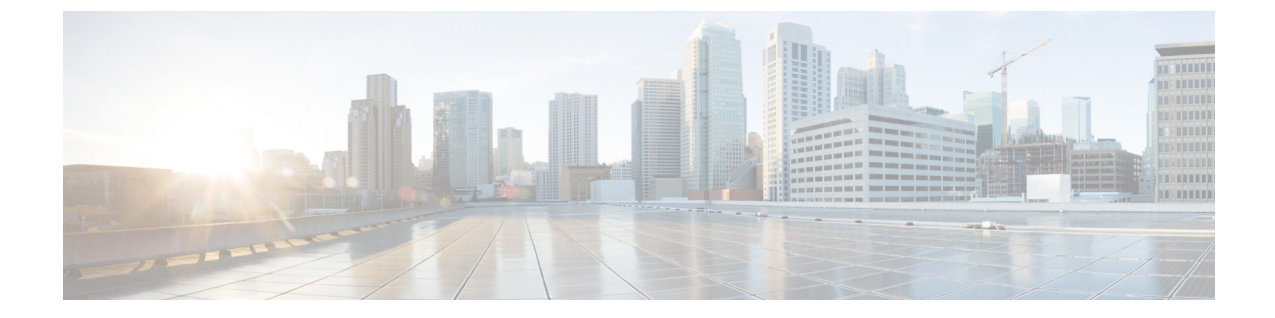

## 시작하기

- 관리 [인터페이스에](#page-0-0) 로그인, 1 페이지
- 관리자 또는 보안 암호 [재설정](#page-0-1), 1 페이지
- [시스템](#page-2-0) 종료 또는 다시 시작, 3 페이지

## <span id="page-0-0"></span>관리 인터페이스에 로그인

이 절차를 수행하여 시스템의 관리 인터페이스 중 하나에 로그인합니다.

프로시저

- 단계 **1** 웹 브라우저에서 Unified Communications Manager 인터페이스를 엽니다.
- 단계 **2** 탐색 드롭다운 목록에서 관리 인터페이스를 선택합니다.
- 단계 **3** 이동을 클릭합니다.
- 단계 **4** 사용자 이름과 암호를 입력합니다.
- 단계 **5** 로그인을 클릭합니다.

## <span id="page-0-1"></span>관리자 또는 보안 암호 재설정

관리자 암호를 잊어버려 시스템에 액세스할 수 없는 경우 다음 절차를 수행하여 암호를 다시 설정할 수 있습니다.

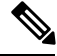

IM and Presence 노드의 암호 변경 사항에 대해 관리자 암호를 재설정하기 전에 모든 IM and Presence 노드에서 Cisco Presence 엔진 서비스를 중지합니다. 암호가 재설정되면 모든 노드에서 Cisco Presence 엔진 서비스를 다시시작합니다. PE가 중지되었을 때 프레즌스 문제가 발생할 수 있으므로 유지 보수 중에 이 작업을 수행해야 합니다. 참고

시작하기 전에

- 이 절차를 수행하는 노드에 실제로 액세스해야 합니다.
- 언제든지, CD 또는 DVD 미디어를 삽입할 것을 요청하면 VMWare 서버용 vSphere Client를 통해 ISO 파일을 마운트해야 합니다. 안내서는 "가상 머신에 DVD 또는 CD 드라이브 추가" [https://www.vmware.com/support/ws5/doc/ws\\_disk\\_add\\_cd\\_dvd.html](https://www.vmware.com/support/ws5/doc/ws_disk_add_cd_dvd.html)를 참조하십시오.
- 클러스터의 모든 노드에서 보안 암호가 일치해야 합니다. 모든 시스템의 보안 암호를 변경하십 시오. 그렇지 않으면 클러스터 노드가 통신되지 않습니다.

프로시저

- 단계 **1** 다음과 같은 사용자 이름과 암호로 게시자 노드의 CLI에 로그인합니다.
	- a) 사용자 이름: **pwrecovery**
	- b) 암호: **pwreset**
- 단계 **2** 아무 키나 눌러 계속합니다.
- 단계 **3** 디스크 드라이브에 올바른 CD/DVD가 있거나 ISO 파일을 마운트했으면 VMWare 클라이언트에서 제거합니다.
- 단계 **4** 아무 키나 눌러 계속합니다.
- 단계 **5** 드라이브에 유효한 CD 또는 DVD를 삽입하거나 ISO 파일을 마운트합니다.
	- 참고 이 테스트에는 데이터일 뿐인 ISO 파일이나 디스크를 사용해야 합니다.
- 단계 **6** 시스템이 마지막 단계를 확인하고 나면 다음 옵션 중 한 가지를 입력하여 계속 진행하라는 메시지가 표시됩니다.
	- 관리자 암호를 재설정하려면 **a**를 입력합니다.
	- 보안 암호를 재설정하려면 **s**를 입력합니다.
		- 보안 암호를 변경한 후 클러스터에서 각 노드를 재설정해야 합니다. 노드를 재부팅하 지 못하면 시스템 서비스 문제 및 가입자 노드의 관리 창에서 문제가 발생합니다. 참고
- 단계 **7** 새 암호를 입력한 다음 다시 암호를 입력하여 확인합니다.

관리자 자격 증명은 반드시 영문자로 시작해야 하며 최소 여섯 글자 이상이어야 하고 영숫자, 하이픈 과 밑줄을 포함할 수 있습니다.

단계 **8** 시스템이 새 암호의 강도를 확인하면 암호가 재설정되고 아무 키나 눌러 암호 재설정 유틸리티를 종 료하라는 메시지가 표시됩니다.

다른 관리자 암호를 설정하려면 **set password** CLI 명령을 사용합니다. 자세한 내용은 [http://www.cisco.com/c/en/us/support/unified-communications/unified-communications-manager-callmanager/](http://www.cisco.com/c/en/us/support/unified-communications/unified-communications-manager-callmanager/products-maintenance-guides-list.html) [products-maintenance-guides-list.html](http://www.cisco.com/c/en/us/support/unified-communications/unified-communications-manager-callmanager/products-maintenance-guides-list.html)에서 *Cisco Unified Solutions*용 명령줄 인터페이스 설명서를 참조 하십시오.

## <span id="page-2-0"></span>시스템 종료 또는 다시 시작

예를 들어, 구성 변경 사항을 작성한 후, 시스템을 종료하거나 다시 시작해야 할 경우 이 절차를 따르 십시오.

시작하기 전에

가상 머신에서 서버를 종료하고 다시 시작해야 하는 경우에는 파일 시스템이 손상된 것일 수 있습니 다. 강제 종료를 피합니다. 대신, 이 절차 후 또는 CLI에서 **utils system shutdown**을 실행한 후 서버가 적절하게 종료되기를 기다립니다.

- VMware 관리 도구(vCenter 또는 임베디드 호스트 클라이언트)에서 가상 머신을 강제 종료하거나 다 시 시작하는 경우: 참고
	- 12.5(1)SU4 이상부터는 Unified Communications Manager, IM and Presence 서비스가 정상적으로 종료/재시작되며, 이는 system-history.log에 표시됩니다.

 $\bigwedge$ 

Unified Communications Manager 및 IM and Presence 서비스은(는) 비정상적인 종료/재시작을 식별합 니다. 이러한 시스템을 다시 작성하는 것은 구성 데이터 또는 파일 시스템 자체의 손상과 같은 부정 적인 영향을 주지 않도록 하는 것이 좋습니다. 관리자에게 GUI 및 CLI 로그인에 대한 알림이 표시되 고 시스템이 재구축되거나 업그레이드될 때까지 SyslogSeverityMatchFound 경고가 트리거됩니다. rebuild 명령에 대한 자세한 내용은 Cisco 통합 [커뮤니케이션](https://www.cisco.com/c/en/us/support/unified-communications/unified-communications-manager-callmanager/products-installation-guides-list.html) 매니저 및 IM and Presence Service 설치 [설명서](https://www.cisco.com/c/en/us/support/unified-communications/unified-communications-manager-callmanager/products-installation-guides-list.html)의 내용을 참조하십시오. 주의

프로시저

- 단계 **1** Cisco Unified OS 관리에서 설정 > 버전을 선택합니다.
- 단계 **2** 다음 작업 중 하나를 수행합니다.
	- 모든 프로세스를 중지하고 시스템을 종료하려면 종료를 클릭합니다.
	- 모든 프로세스를 중지하고 시스템을 다시 시작하려면 다시 시작을 클릭합니다.

시스템 종료 또는 다시 시작

 $\overline{\phantom{a}}$ 

I